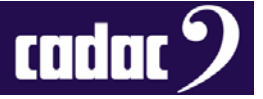

# User Guide

# **CDC MC Dante Set-up**

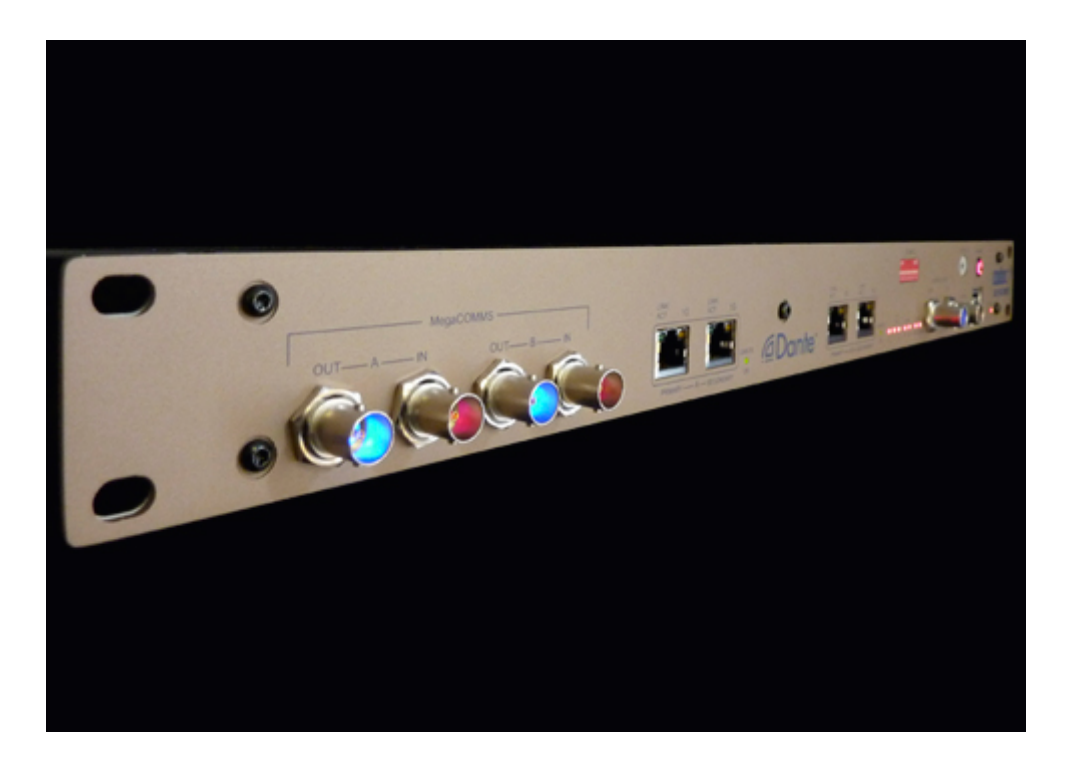

# Description

This document provides a guide to setting up a CDC MC Dante for a Dante network

# Contact

Cadac Holdings Limited One New Street Luton Bedfordshire LU1 5DX England

Tel: +44 1562 404 202

Email: [support@cadac-sound.com](mailto:support@cadac-sound.com)

www.cadac-sound.com

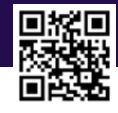

cada © 2016 Cadac Holdings Ltd. Technical specifications and appearances are subject to change without notice and accuracy is not guaranteed.

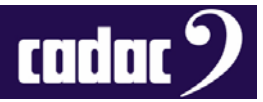

### *Introduction*

This guide provides an overview on how to set up a Cadac CDC MC Dante.

The following Audinate software is also required in order to use the CDC MC Dante on a Dante network:

- 'Dante Controller', provided free by Audinate, provides remote control and set up of all Dante equipment attached to a given Dante audio network. [Link](https://www.audinate.com/products/software/dante-controller)
- 'Dante Virtual Soundcard', which requires a separate software license, is needed to send / receive audio on a Dante network to / from a local DAW or media player. [Link](https://www.audinate.com/products/software/dante-virtual-soundcard)

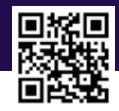

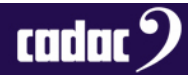

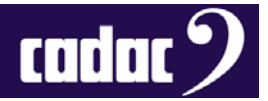

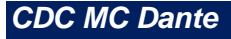

![](_page_2_Picture_2.jpeg)

The CDC MC Dante supports up to 64 bi-directional connections to map between MegaCOMMS ports and a Dante network.

Two network ports **A** and **B** are available to provide the channel count required. Each has a primary and secondary connection; the secondary connections are for redundant network connections **only**.

### *Channel Configurations Available \**

![](_page_2_Picture_226.jpeg)

*MegaCOMMS to Dante audio channel connections are configured on the routing page of the Dante Controller.*

*Port A must always be connected when using CDC MC Dante.*

*Front Panel Dip Switch 1 - 2 - 3: Settings for Different Sample Rates*

![](_page_2_Picture_227.jpeg)

*Sample rate settings are made via the Dante Controller and MUST be mimicked via the dip switches on the CDC MC Dante's front panel.* 

*ALL ports on a given Dante Network must be configured to the same sample rate via the Dante Controller. This applies even if* you *are operating at 48 kHz and only connected to the left hand port.*

![](_page_2_Picture_13.jpeg)

![](_page_2_Picture_15.jpeg)

![](_page_3_Picture_0.jpeg)

### *Front Panel Dip Switch 4 - 5 : Settings for Different WORD CLOCK Modes*

![](_page_3_Picture_235.jpeg)

*Several WORD CLOCK modes may be selected when using the CDC MC Dante. The Dante Controller settings and front panel dip switch settings must align with those shown above.*

*External WORD CLOCK input BNC signal frequency must mirror the FS settings of the system.*

#### *Important Notes*

*\* Dante port connections are identified via MAC addresses on the Dante Controller. Each port on all CDC MC Dante units has a unique MAC address. The User must work out the MAC address of each unit, and port, by connecting one at a time to the network, and observing what device (MAC address) appears on the controller.*

- Frequencies 192 kHz and 176.4 kHz are not currently enabled
- DIP switches 6, 7, 8 are not used
- Definitions of Master / Slave operation above DO NOT relate to MegaCOMMS. The CDC MC Dante will always operate as MegaCOMMS slave either connected to the CDC MC Router or Cadac digital console hardware.
- One Dante port Tx connection may not be routed to a Rx connection from the same port

![](_page_3_Picture_11.jpeg)

![](_page_3_Picture_13.jpeg)

![](_page_4_Picture_0.jpeg)

## *Appendix A: Example of Simple System Test Setup*

This is the simplest test to configure, as it requires no DAW or digital audio on the PC and no virtual soundcard software (this is licenced software and costs money!). It also enables a back to back analogue audio test to be performed using the dScope.

Connect up equipment as shown below, apply power and switch on:

![](_page_4_Figure_4.jpeg)

![](_page_4_Picture_5.jpeg)

![](_page_4_Picture_7.jpeg)

![](_page_5_Picture_0.jpeg)

Select address 2 on the CDC MC Dante rotary switch Check Power switch LED is illuminated Check all BNCs illuminated Check that the MegaCOMMS LEDs Tx and Rx are illuminated Check that Dante Port A Ethernet LEDs are active

#### **Configure the Dante system as follows:**

![](_page_5_Picture_157.jpeg)

Apply analogue audio source to local Mic IN on the console (alternatively connect dScope OUT)

Connect speaker to local Line OUT on Console (alternatively connect dScope IN)

Select CH1 routing on the console GUI: Input set to analogue audio source port Send set to Dante 1 port 1

Select CH1 routing on console GUI Input set to Dante1 port 33 Send set to speaker port

At this point an audio path should now exist between the two analogue ports on the console. This will be utilising both Dante Port A and B on the CDC MC Dante.

*\*Important Note: Where audio is routed from Port A to B this method is the only way the audio loopback will work on the CDC MC Dante. You cannot connect between channels on the same ports!!!!*

![](_page_5_Picture_10.jpeg)

![](_page_5_Picture_12.jpeg)

![](_page_6_Picture_0.jpeg)

#### *Appendix B: Audinate Dante Controller Details*

This program may be downloaded from the Audinate website.

Link: [Dante Controller Software](https://www.audinate.com/products/software/dante-controller)

It is free but you may need to register to get a copy.

Once installed the program automatically searches out any Dante enabled devices connected to the PC and then allows you to configure each device.

There are **three** main screens that need to be considered.

#### **Routing Screen**

The example below shows the two Dante ports found on a single CDC MC Dante unit. Note how the matrix allows connections to be set up between ports.

![](_page_6_Figure_9.jpeg)

![](_page_6_Picture_10.jpeg)

![](_page_6_Picture_12.jpeg)

# **Device Configuration Screen**

The screen below demonstrates how the required sample frequency should be set-up for each device (separate screens will exist for each Dante port).

This set-up is required in addition to the CDC MC Dante front panel DIP switch settings.

![](_page_7_Picture_42.jpeg)

![](_page_7_Picture_5.jpeg)

![](_page_7_Picture_7.jpeg)

#### **Clock Status Screen**

The screen below demonstrates how each Dante port is running either as WORD CLOCK SLAVE or MASTER in the Dante system.

This MASTER / SLAVE setup must mimic the front panel DIP settings on the CDC MC Dante following the rules previously stated in the user guide.

*If MASTER / SLAVE settings are incorrect, they can be influenced by clicking on the preferred MASTER box for a desired port.*

![](_page_8_Picture_50.jpeg)

![](_page_8_Picture_6.jpeg)

![](_page_8_Picture_8.jpeg)